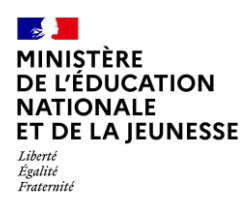

# **LE LIVRET SCOLAIRE**

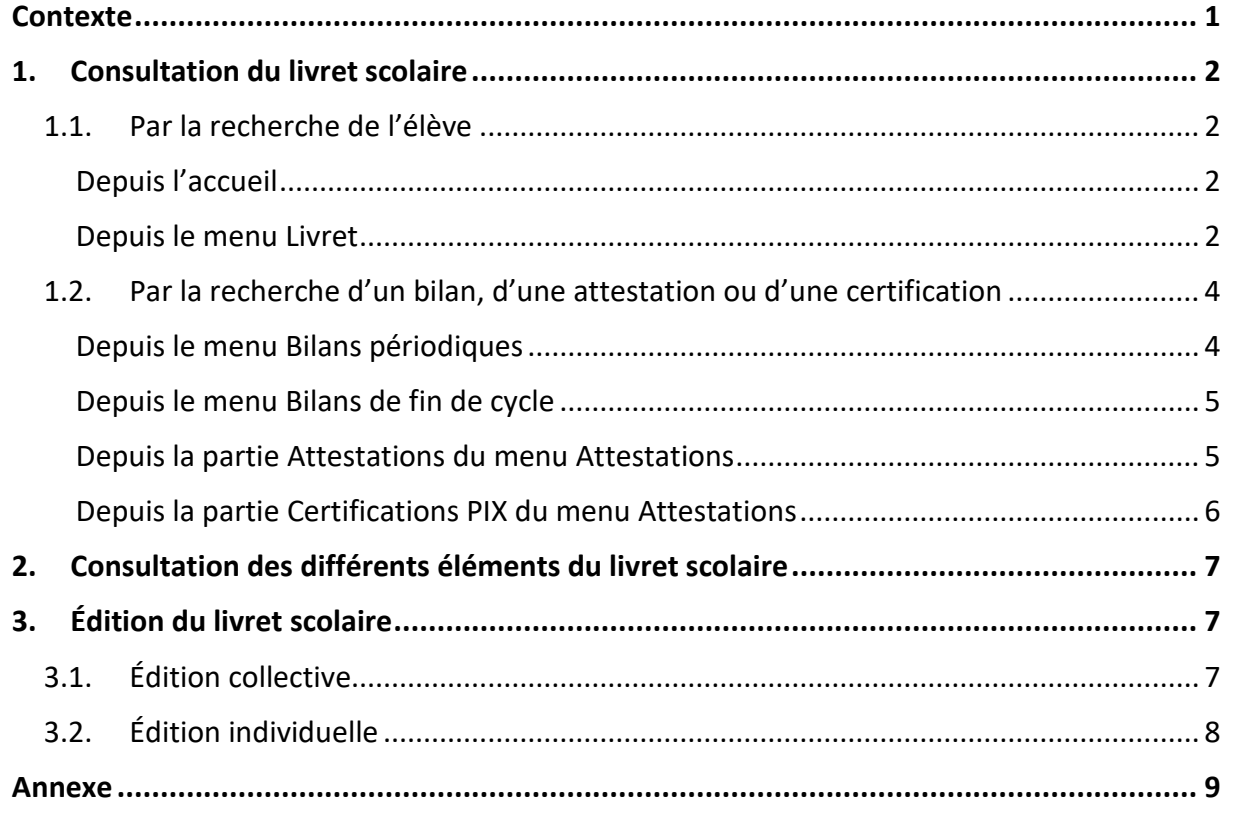

## <span id="page-0-0"></span>**Contexte**

Le [livret scolaire](https://eduscol.education.fr/142/le-livret-scolaire) d'un élève regroupe :

- ✓ Ses bilans périodiques (voir les règles de visibilité en [Annexe\)](#page-8-0),
- $\checkmark$  Ses bilans de fin de cycle.
- ✓ Ses attestations,
- $\checkmark$  La certification PIX (élève de 3<sup>e</sup>).

Il permet de rendre compte des acquis scolaires de l'élève, et d'assurer le lien entre enseignants et parents. Il est consultable et éditable dans l'application LSU selon les règles de visibilité présentées dans l'[Annexe.](#page-8-0)

Pour les familles, le livret est disponible sur le service en ligne « Livret scolaire du CP à la 3<sup>e</sup> », notamment pour accéder aux bilans établis dans le 1<sup>er</sup> degré ainsi qu'aux attestations. Il est donc souhaitable que ce service soit ouvert (tableau de bord SIECLE Vie de l'Établissement).

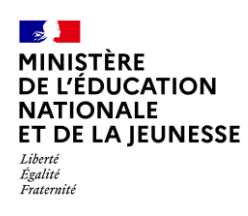

## <span id="page-1-1"></span><span id="page-1-0"></span>**1. Consultation du livret scolaire**

### **1.1. Par la recherche de l'élève**

**La recherche par élève trouve uniquement les élèves possédant au moins un bilan périodique, un bilan de fin de cycle, une attestation ou une certification dans l'établissement pour l'année scolaire en cours.**

Deux accès possibles :

#### <span id="page-1-2"></span>**Depuis l'accueil**

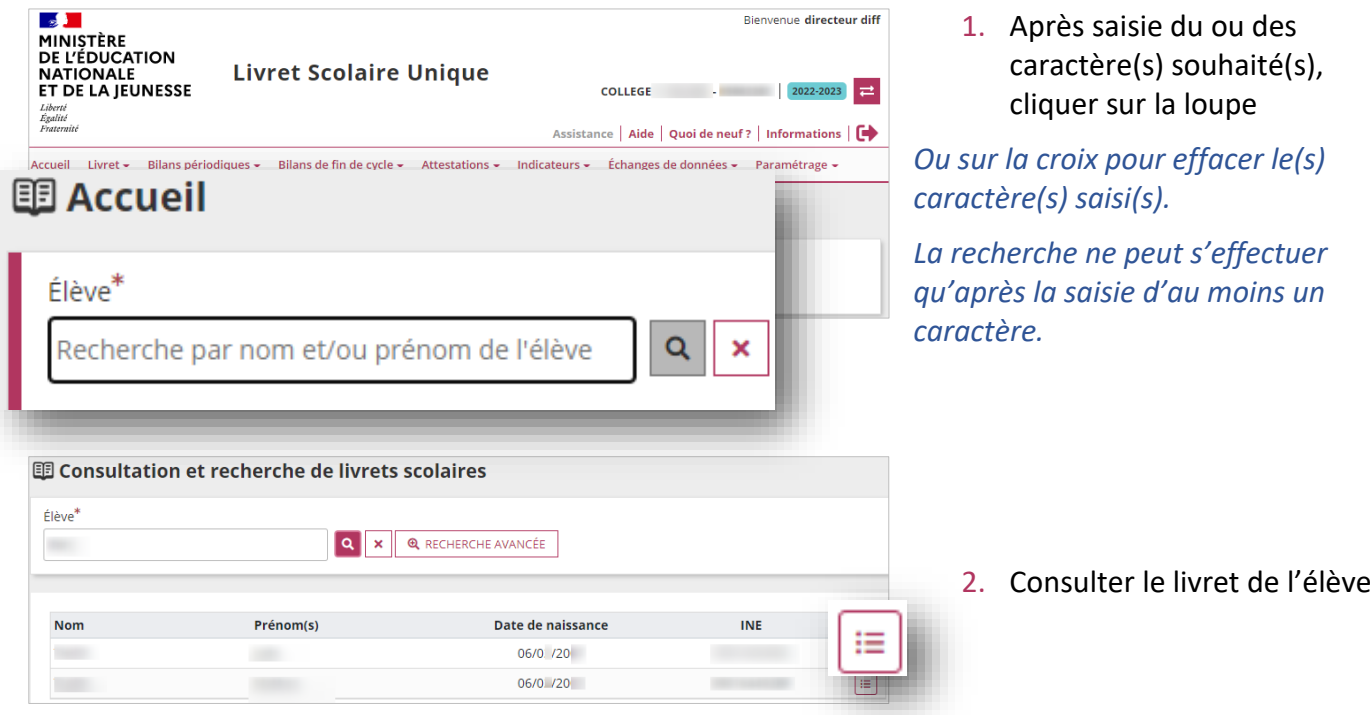

#### <span id="page-1-3"></span>**Depuis le menu Livret**

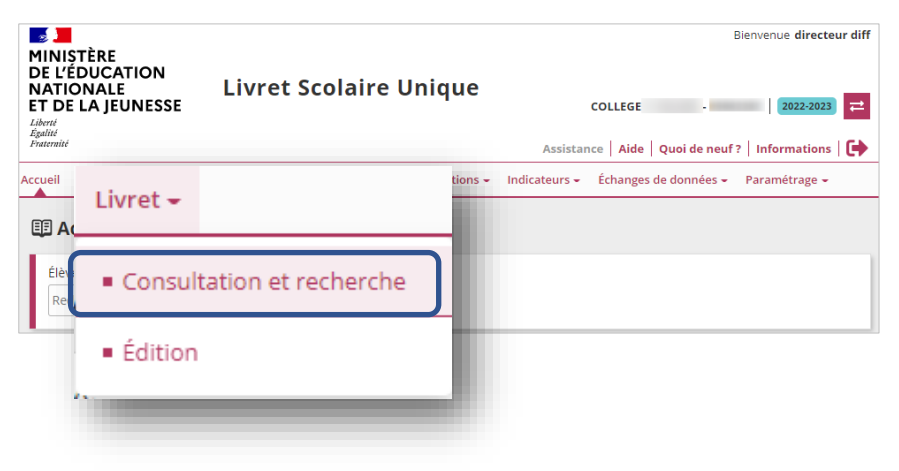

1. Sélectionner le sous-menu « **Consultation et recherche** » dans le menu **Livret**

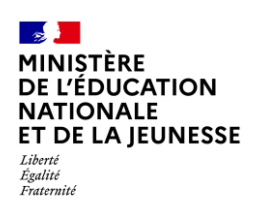

## **Livret Scolaire Unique du CP à la 3**

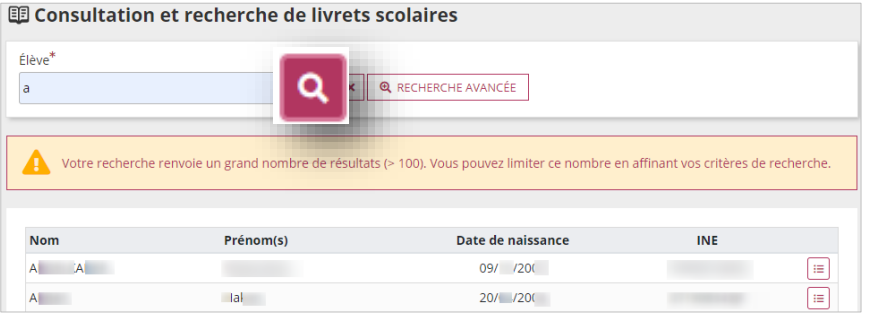

2. Saisir le ou les caractère(s) souhaité(s), puis cliquer sur la loupe

*Ou sur la croix pour effacer le(s) caractère(s) saisi(s).*

*La recherche ne peut s'effectuer qu'après la saisie d'au moins un caractère.*

- **国 Consultation et recherche de livrets scolaires** Élève\* **Q** RECHERCHE AVANCÉE  $|a|$ ۱a
- 3. Si besoin, accéder à la recherche avancée

Saisir les caractères souhaités, puis cliquer sur la loupe

*Ou sur la croix pour effacer les caractères saisis.*

*La recherche ne peut s'effectuer qu'après la saisie d'au moins un caractère dans le champ Nom et dans le champ Prénom. Le champ date de naissance reste optionnel, il permet d'affiner la recherche.*

围 Consultation et recherche de livrets scolaires Élève<sup>\*</sup> Q X Q RECHERCHE AVANCÉE  $\sim$ Nom Date de naissance Prénom(s) **INE** 06/0 /20 **College** 06/0 /20

Date de naissance

 $24/0$  20

Date de naissance

24/0 /20

 $\boxed{\alpha}$  x **Q** RECHERCHE LIBRE

**INE** 

 $\begin{tabular}{|c|c|} \hline \quad \quad & \quad \quad & \quad \quad \\ \hline \end{tabular}$ 

 $\Box$ 

4. Consulter le livret de l'élève

**图 Consultation et recherche de livrets scolaires** 

Prénom<sup>1</sup>

 $\mathsf{a}$ 

Prénom(s)

 $\lambda$ 

Nom<sup>1</sup>

 $ma$ 

Non  $MA$ 

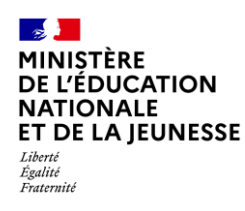

### <span id="page-3-0"></span>**1.2. Par la recherche d'un bilan, d'une attestation ou d'une certification**

Plusieurs accès possibles :

#### <span id="page-3-1"></span>**Depuis le menu Bilans périodiques**

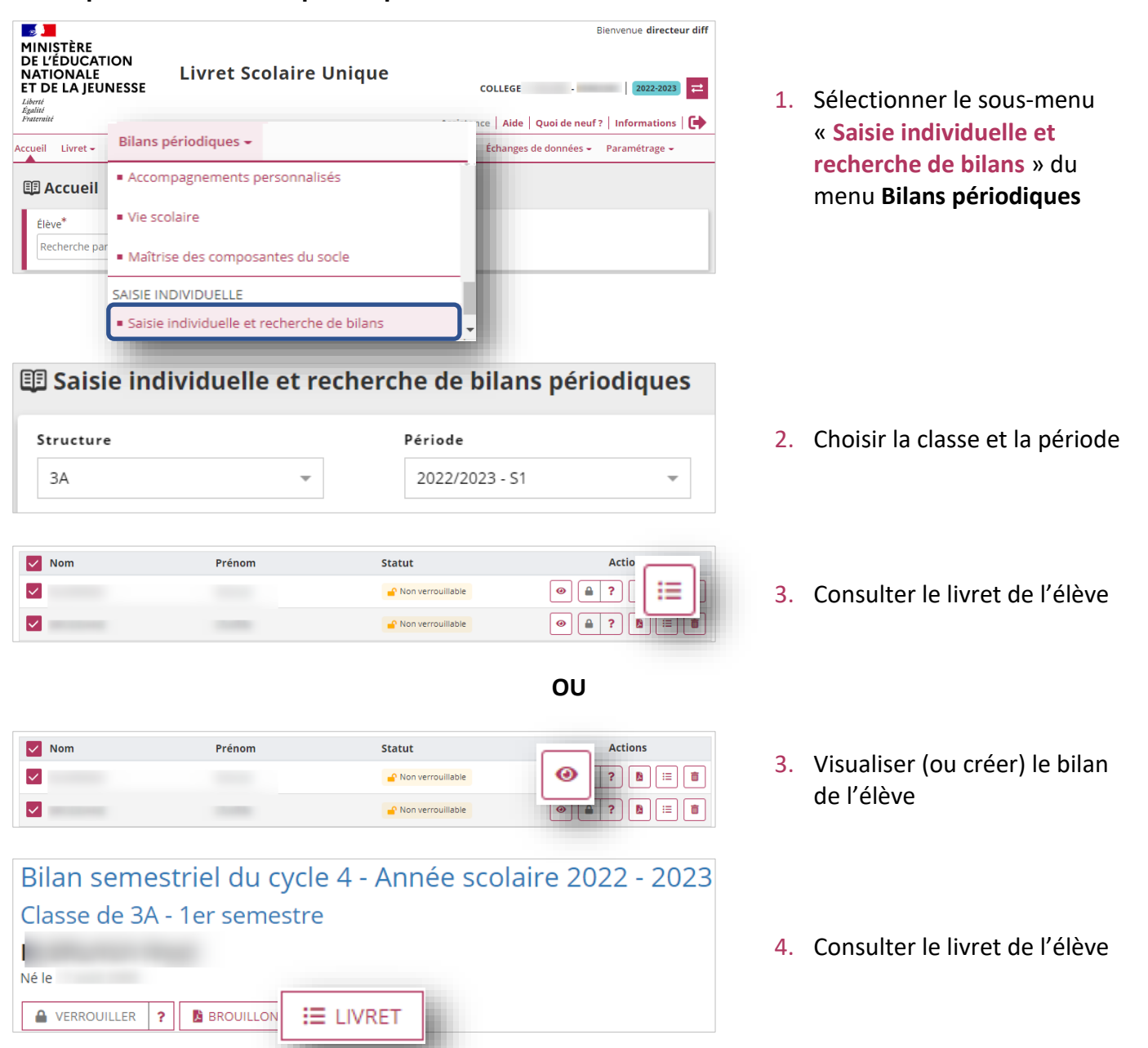

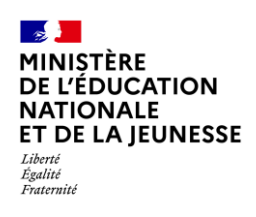

#### <span id="page-4-0"></span>**Depuis le menu Bilans de fin de cycle**

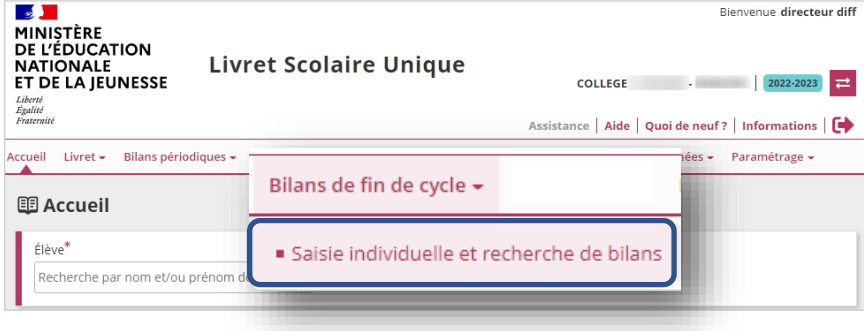

1. Sélectionner le sous-menu « **Saisie individuelle et recherche de bilans** » du menu **Bilans de fin de cycle**

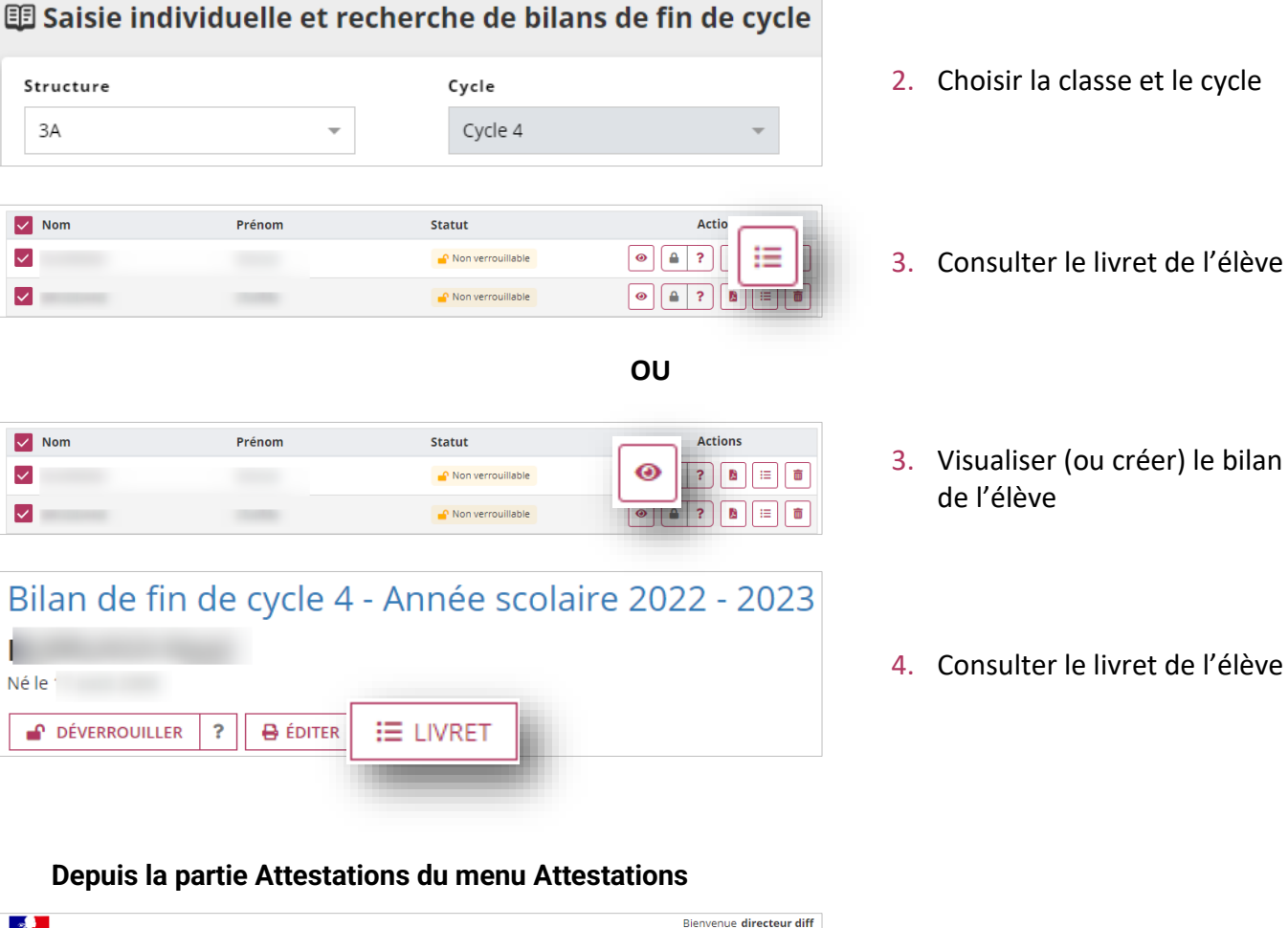

<span id="page-4-1"></span>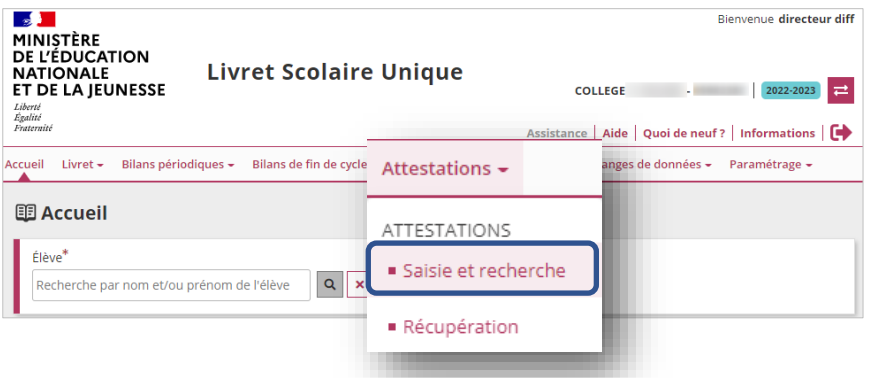

1. Sélectionner le sous-menu « **Saisie et recherche** » du menu **Attestations**

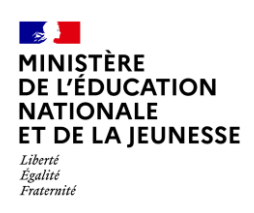

# **Livret Scolaire Unique du CP à la 3**

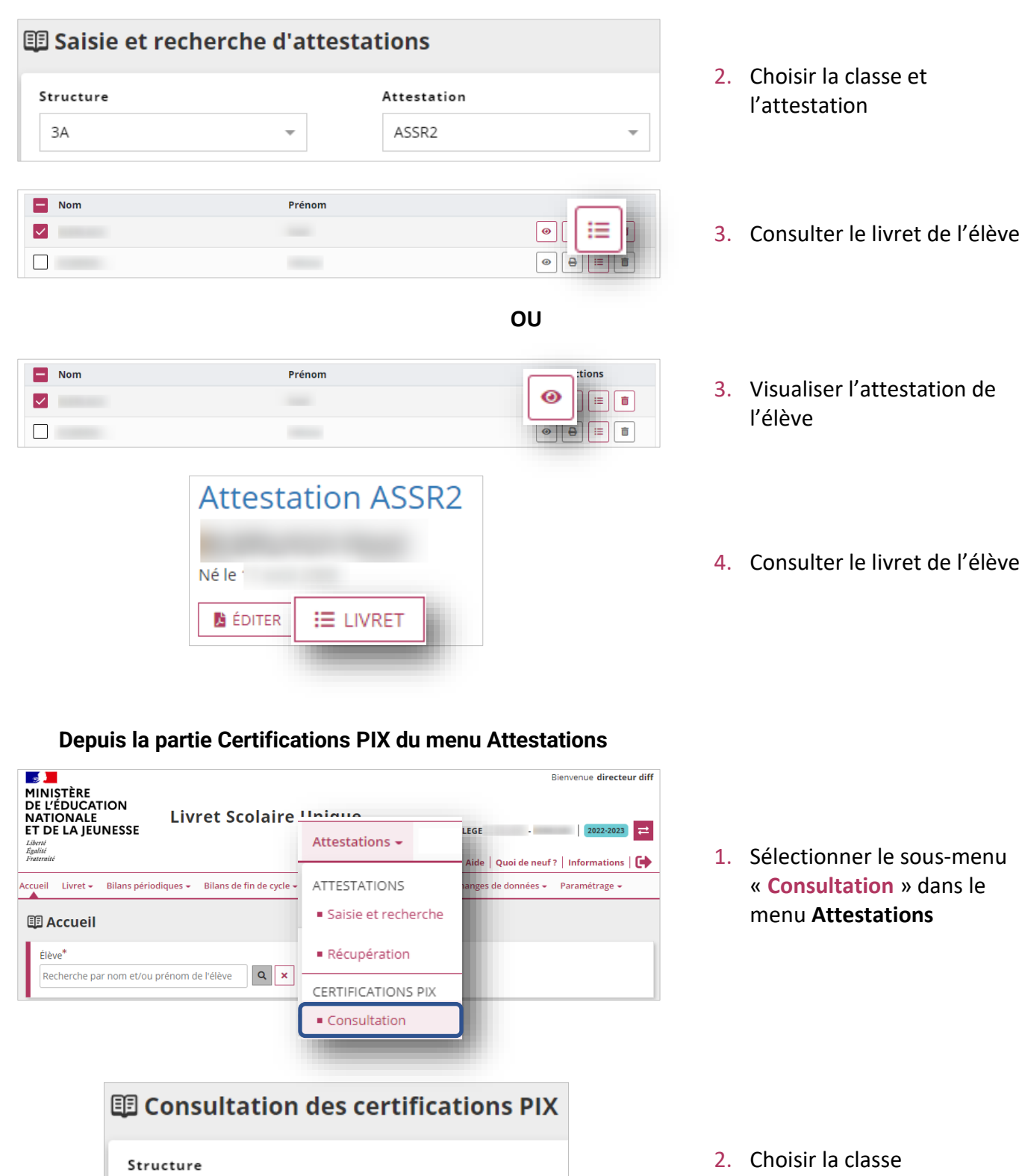

3. Consulter le livret de l'élève

<span id="page-5-0"></span>3A

 $\Box$  Nom

 $\sqrt{2}$ 

 $\Box$  . <br> <br> <br> <br> <br> <br> <br> <br> <br><br><br>

Act<sup>2</sup>

這  $\begin{array}{|c|c|c|}\hline \circ&\circ&\circ\\ \hline \end{array}$ 

 $\boxed{\bullet}$ 

 $\overline{\mathbf{v}}$ 

Prénom

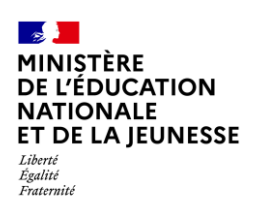

## **Livret Scolaire Unique du CP à la 3**

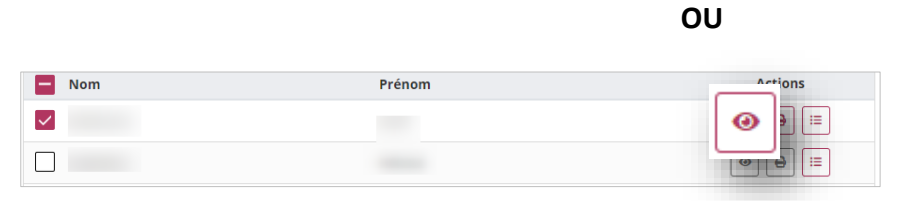

3. Visualiser la certification PIX de l'élève

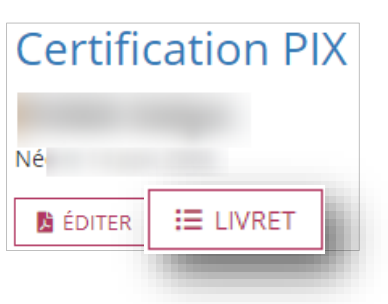

4. Consulter le livret de l'élève

## <span id="page-6-0"></span>**2. Consultation des différents éléments du livret scolaire**

**Prérequis :** [Consultation du](#page-1-0) livret scolaire

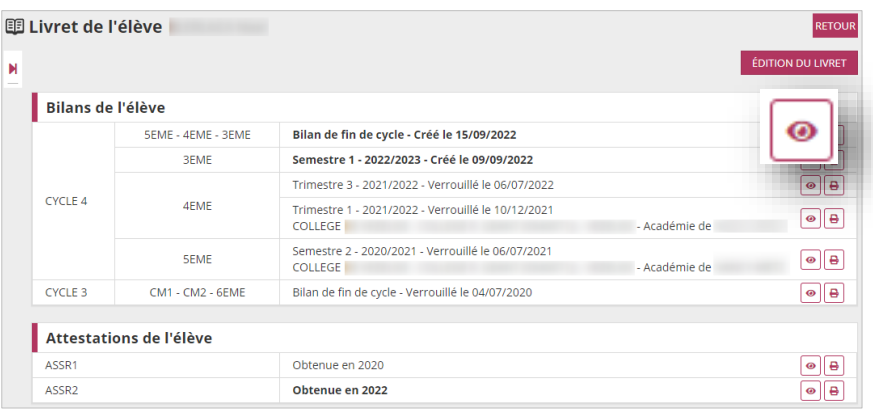

Il est possible de visualiser chaque élément du livret.

## <span id="page-6-1"></span>**3. Édition du livret scolaire**

Cette fonctionnalité permet de générer et de télécharger un fichier PDF contenant les livrets scolaires des élèves.

## <span id="page-6-2"></span>**3.1. Édition collective**

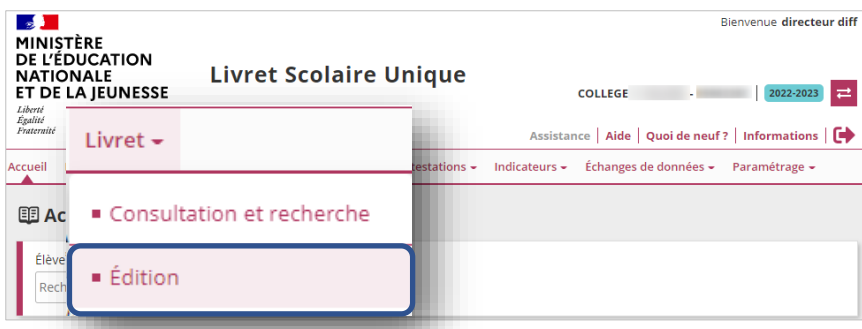

1. Sélectionner le sous menu « **Édition** » dans le menu **Livret**

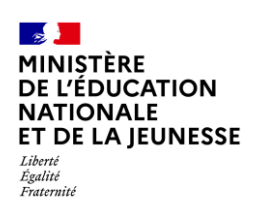

 $\sqrt{\phantom{a}}$  Nom

 $\checkmark$  $\overline{\mathsf{v}}$ 

## **Livret Scolaire Unique du CP à la 3**

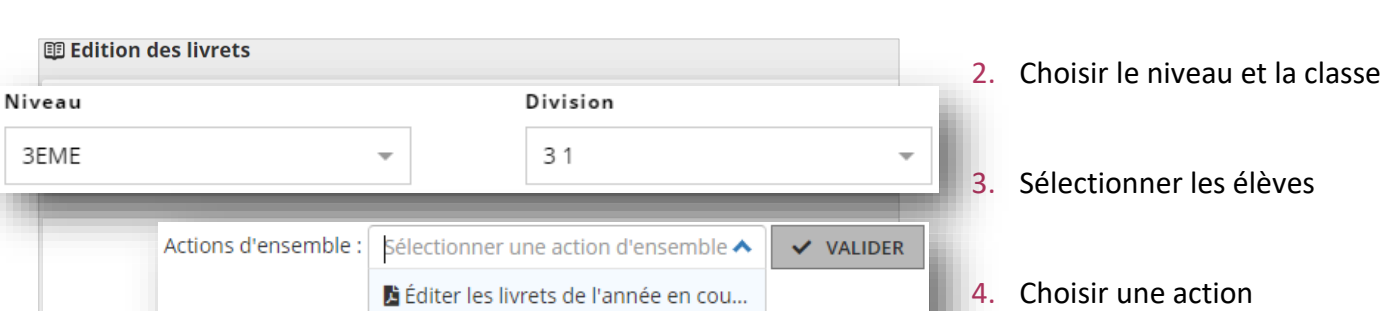

Éditer les livrets de l'année passée

Éditer les livrets disponibles

## <span id="page-7-0"></span>**3.2. Édition individuelle**

**Prérequis :** [Consultation du](#page-1-0) livret scolaire

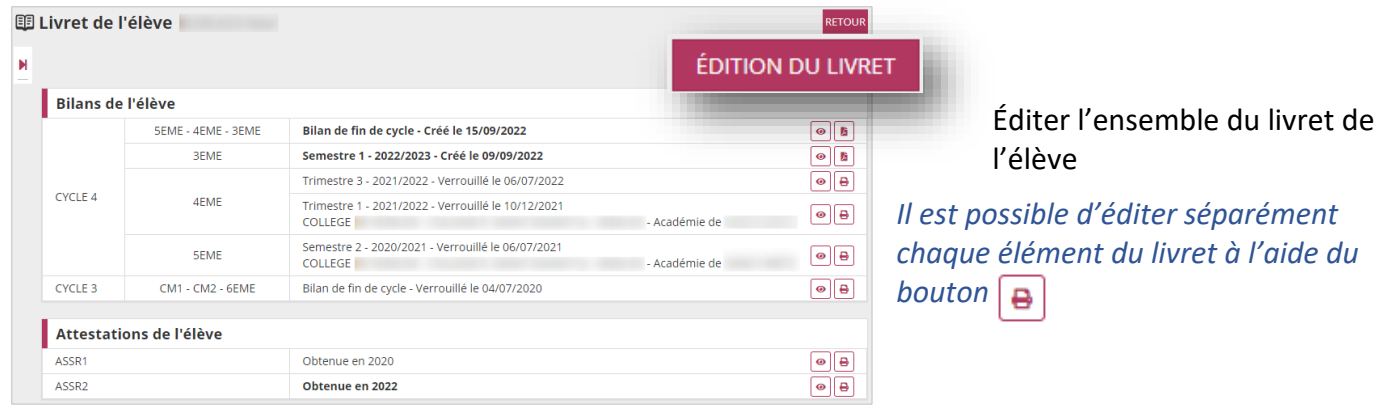

**<sup>e</sup> 2D**

d'ensemble, puis cliquer sur

« **Valider** »

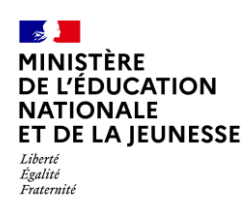

### <span id="page-8-0"></span>**Annexe**

#### **Règle de visibilité des bilans périodiques dans l'application LSU**

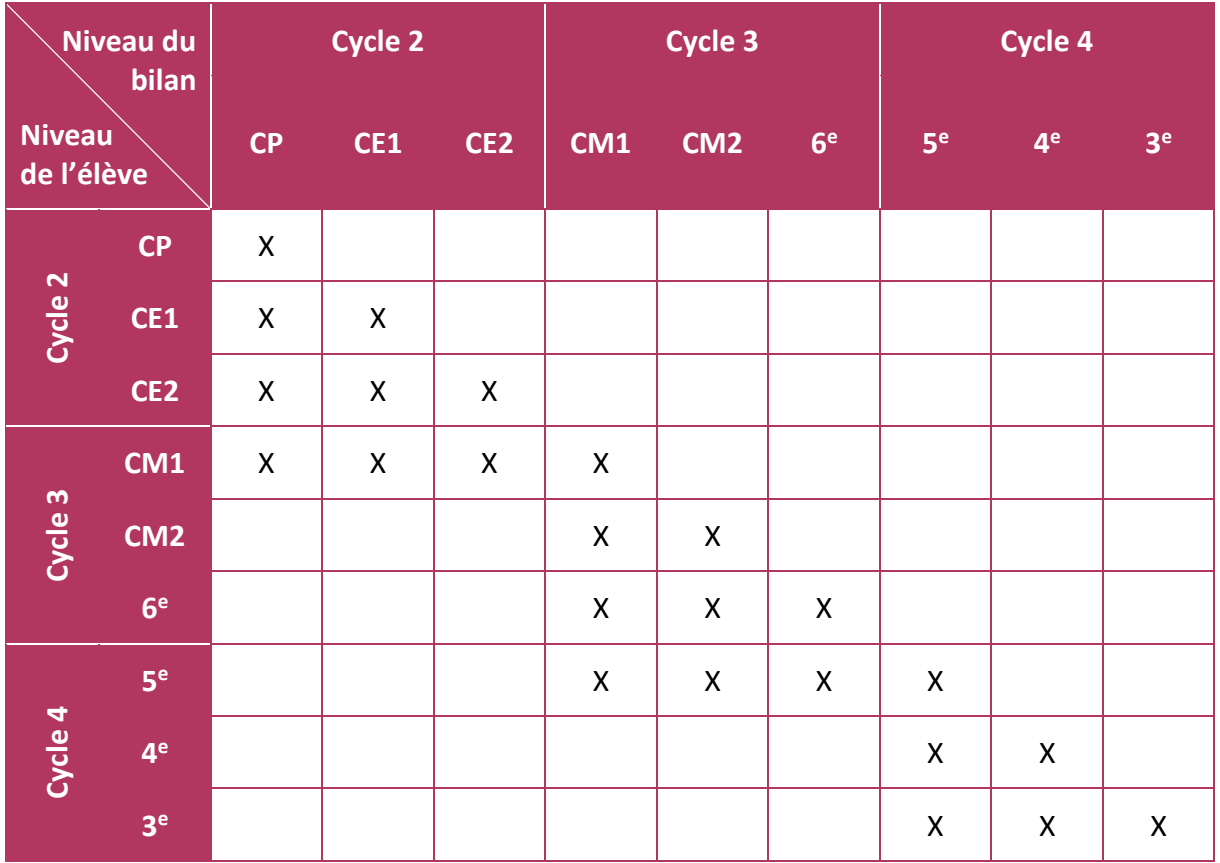

**Sur le service en ligne « Livret scolaire du CP à la 3<sup>e</sup> »** présent sur le portail Scolarité Services, les **responsables d'élèves** ont une **visibilité sur l'ensemble du contenu du livret depuis le CP** (ensemble des bilans périodiques, bilans de fin de cycle et attestations).

**À cet effet, il est important que ce service en ligne reste ouvert (SIECLE Vie de l'Établissement).**